3

### Select the right Form

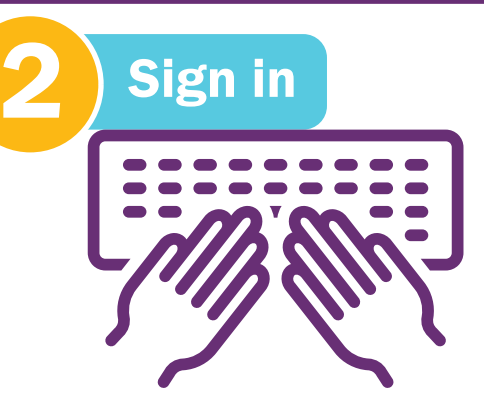

# How to update the Register of Charities

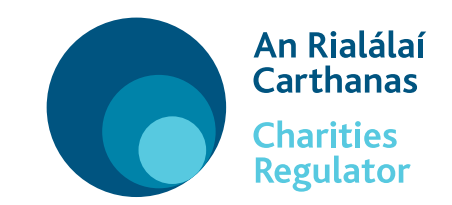

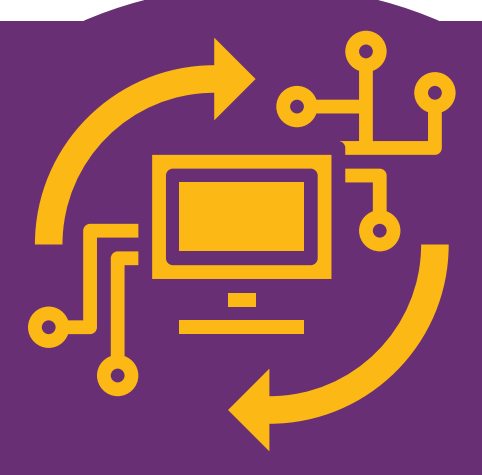

## 3 simple steps

## to update the Register

**Visit our website** 

Your charity may need to update the register with its new address, telephone number, bank details and/or to add or remove charity trustees.

Visit www.charitiesregulator.ie go to **Log in** button.

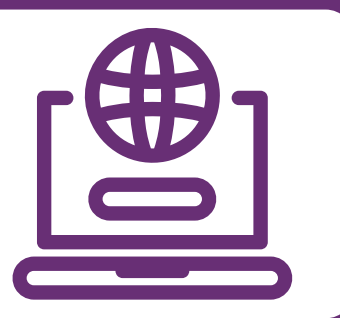

You can only update the register and submit your annual report through forms in our online portal. To access the online portal you need a customer account.

> Enter your login name and password and click 'Login'. If you do not know your login name or password or do not have a customer account read our helpful infographic '[How to Log into your Customer Account](https://www.charitiesregulator.ie/media/2381/how-to-log-into-customer-account.pdf)'.

There are a number of online forms which are explained below, you need to select the right form for your needs. The Charities Regulator will process and verify the online form.

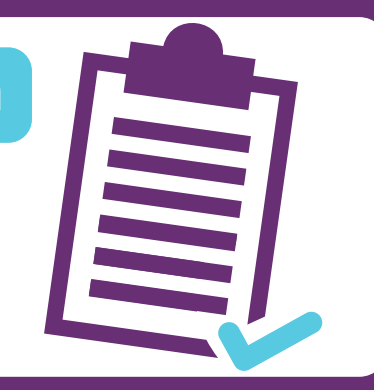

Once in your account, click on the charity name and select the correct online form for your needs on the right side of the screen

Maintain Trustees, Connections and External Advisors

Use this form to update, add or remove charity trustees, or to update connections and external advisors

Maintain Contact and

#### Title of Form Purpose of Form

Use this form to update your charity's address,

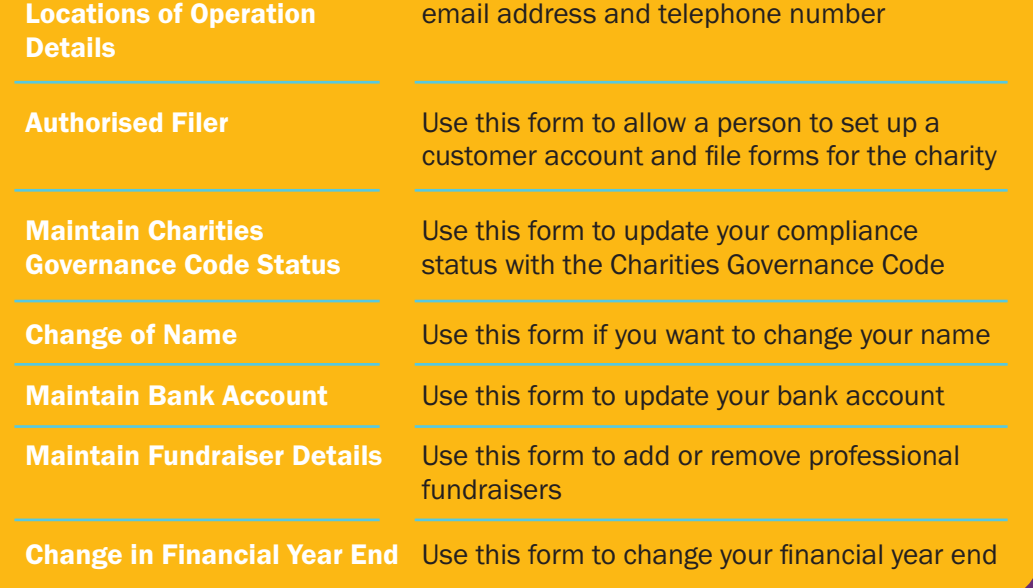